# **[WLAN Einrichten](https://pistar.de/wlan-einrichten/)**

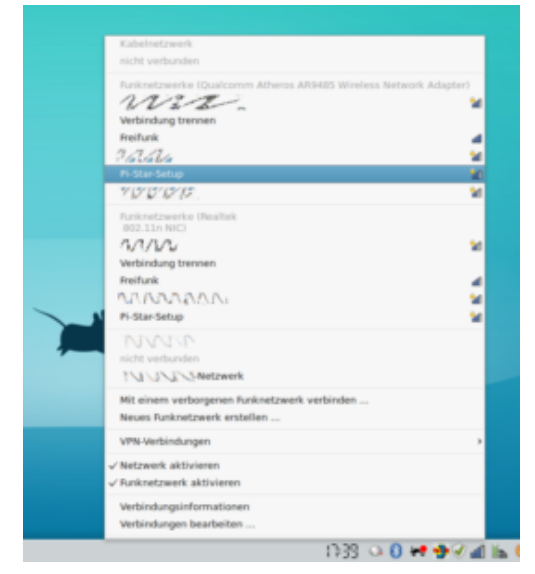

Beispiel für Pi-Star-Setup

#### **Dieser Teil ist wichtig, wenn der Raspberry Pi benutzt wird und über WLAN verbunden werden soll.**

Es gibt zwei Varianten um den Pi mit WLAN an den Router zu binden.

- 1. Benutze auf der Pi-STar Webseite den [WiFi Builder](http://www.pistar.uk/wifi_builder.php) und speichere die Datei auf der SD Karte Hierzu wird das gespeicherte *wpa\_supplicant.conf* im Verzeichnis /boot/ gespeichert. mit dem ersten Bootvorgang wird die Datei automatisch nach /etc/wpa\_supplicant/ verschoben.
- 2. Sollte keine Automatische Verbindung zum Router gegeben sein, findet man in der WLAN Umgebung einen Accesspoint **PI-STAR-SETUP**. Hierzu einfach nach dem Starten des Pi ca zwei Minuten warten. Der Hotspot generiert und aktiviert dann den AP Modus. Damit erscheint eine neue WiFi Connection , welche dann mit dem Laptop oder Computer verbunden wird. Als Passwort ist in der

#### Standardeinstellung **raspberry**

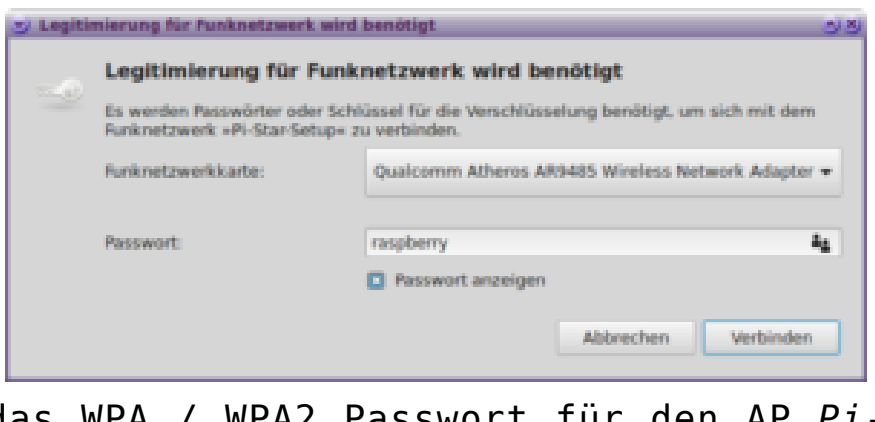

das WPA / WPA2 Passwort für den AP *Pi-Star-Setup* ist **raspberry**

#### **Wenn alle schritte dazu erfolgreich waren und der Hotspot sich am Computer meldet, kann der Hotspot über den Browser aufgerufen und Konfiguriert werden.**

*Bitte beachte, das während der direkten Verbindung, bei nur einem Vorhandenen Netzwerk kein Internet bereit steht. Computer die neben WLAN auch LAN haben können dann über den LAN Anschluss wie gewohnt weiter auf das Internet zugreifen.*

Mit den Browser wird die Seite [http://](http://pi-star.local/admin/configure.php)**[pi](http://pi-star.local/admin/configure.php)[star.local](http://pi-star.local/admin/configure.php)**[/admin/configure.php](http://pi-star.local/admin/configure.php) oder [http://](http://pi-star/admin/configure.php)**[pi](http://pi-star/admin/configure.php)[star](http://pi-star/admin/configure.php)**[/admin/configure.php](http://pi-star/admin/configure.php) dann aufgerufen und der nächste schritt zur WLAN Konfiguration getan.

*Bitte hier je nach Router auch später den Richtigen Namen verwenden und wer mehrere verwenden möchte, bitte bei der Einrichtung immer nur EINEN benutzen um Verwechselungen zu vermeiden. Die Hotspot können in der Konfiguration später verschiedene Namen bekommen.*

In seltenen Fällen funktioniert die URL nicht. Dann wird der *Hotspot Access Point* mit der **IP [192.168.50.1](http://192.168.50.1)** aufgerufen.

#### **An diesem Punkt, fragt der Hotspot nach Benutzername und Passwort.**

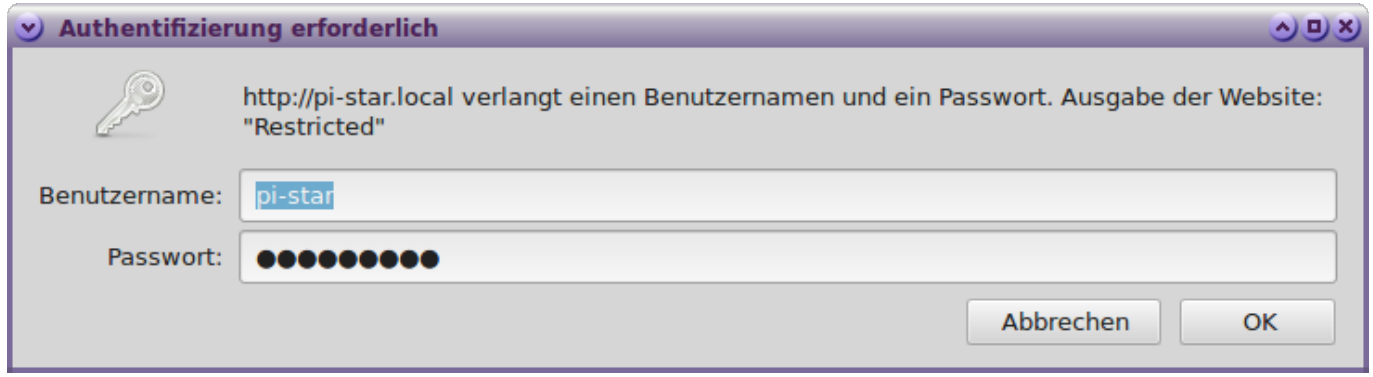

### **per Default ist pi-star und raspberry einzutragen .**

## **Wenn der Hotspot im AUTO AP Modus ist, muss nun eine Neue WiFi Verbindung eingerichtet werden.**

Klicke auf Konfiguration und scroll nach unten zur WLAN / Wireless Konfiguration.

**Wian Konfiguration** 

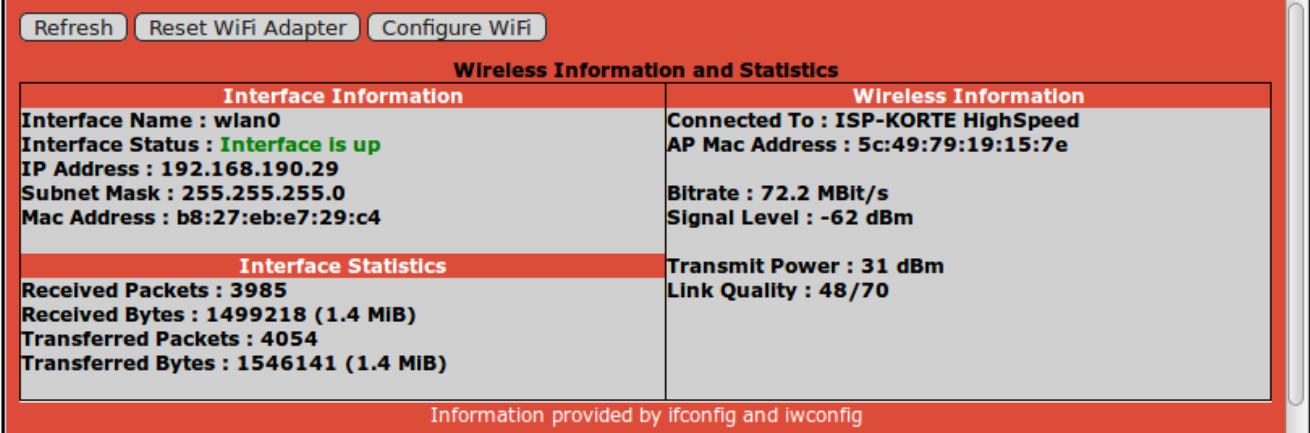

Übersicht für WLAN / WiFi und die StatistikMit [Configure WiFi] sind die Einstellungen für das Netzwerk sichtbar.

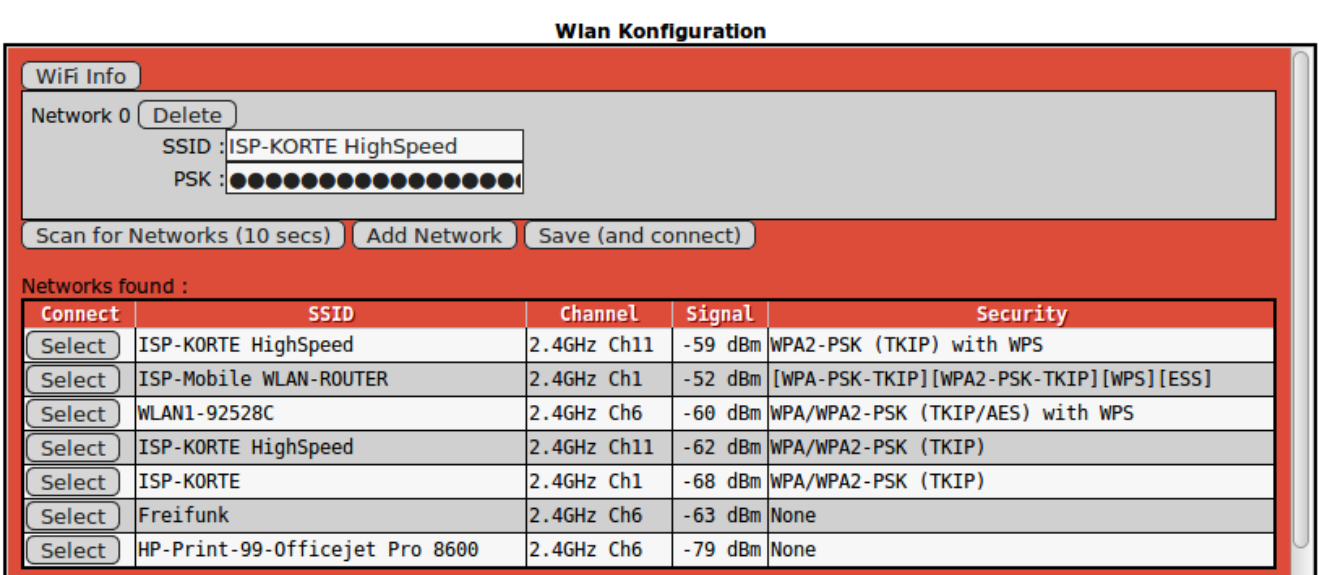

Am **Scan for Networks** wird das vorhandene Umfeld nach Netzwerken durchsucht. Über den Knopf **Select** kann das Heimnetzwerk, über das der Hotspot betrieben werden soll , ausgewählt werden. Danach ist SSID entsprechend vorausgefüllt und das PSK kann eingegeben werden. Beachtet bitte *grossKLEIN* Schreibweisen von **SSID** und **PASSWORD**.

Nachdem WiFi Eingerichtet muss der Hotspot einen Neustart bekommen. Hierzu auf den Link Strom gehen. und REBOOT Ausführen

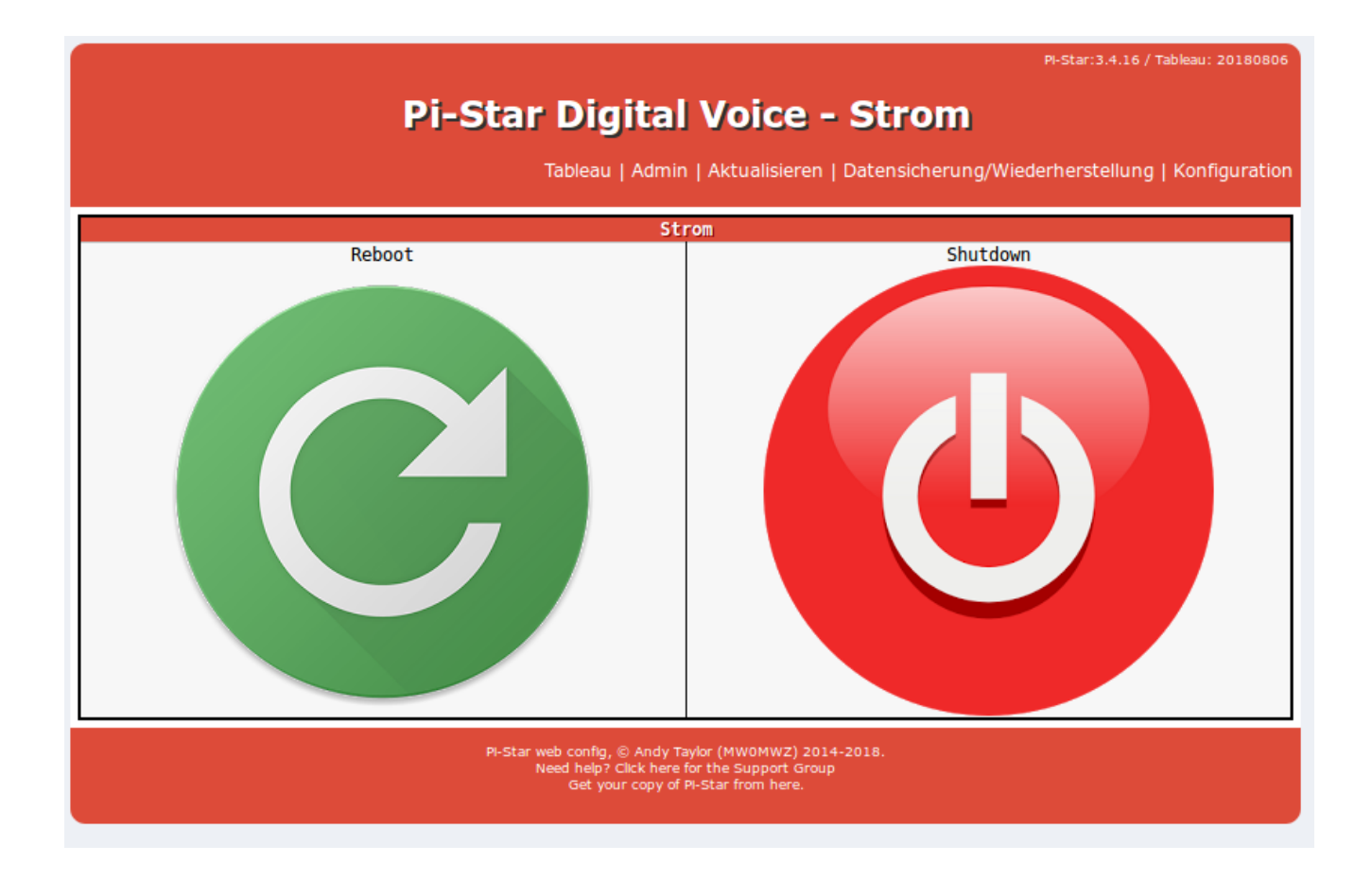

**Nach dem Neustart sollte der Hotspot sich am Router anmelden und über den Link <http://pi-star.local/> oder [http://pi-star/](#page--1-0) wieder erreichbar sein.**

**Nun geht es zum Nächsten schritt : [Konfiguration](http://pi-star.de/konfiguration/)**